### Log into Cyberbanking. Select **Trade Finance** > **Summary**.

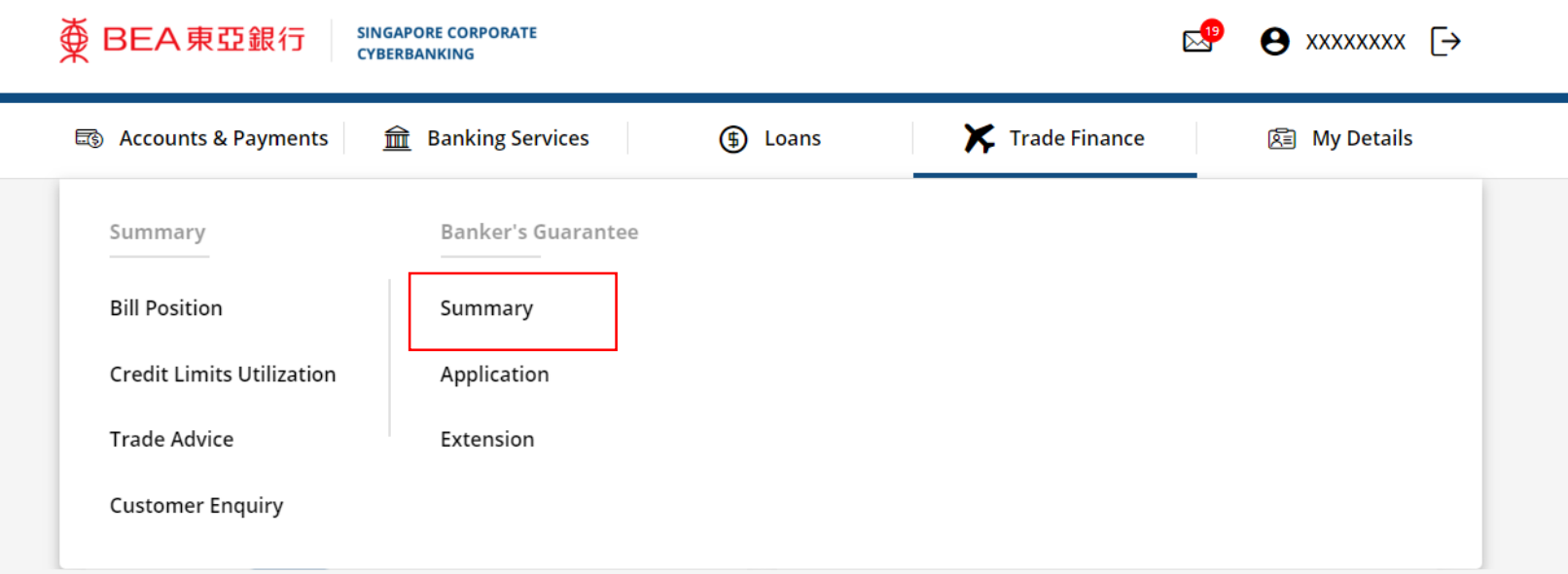

1

# (a) Click i under Action, then click Extend.

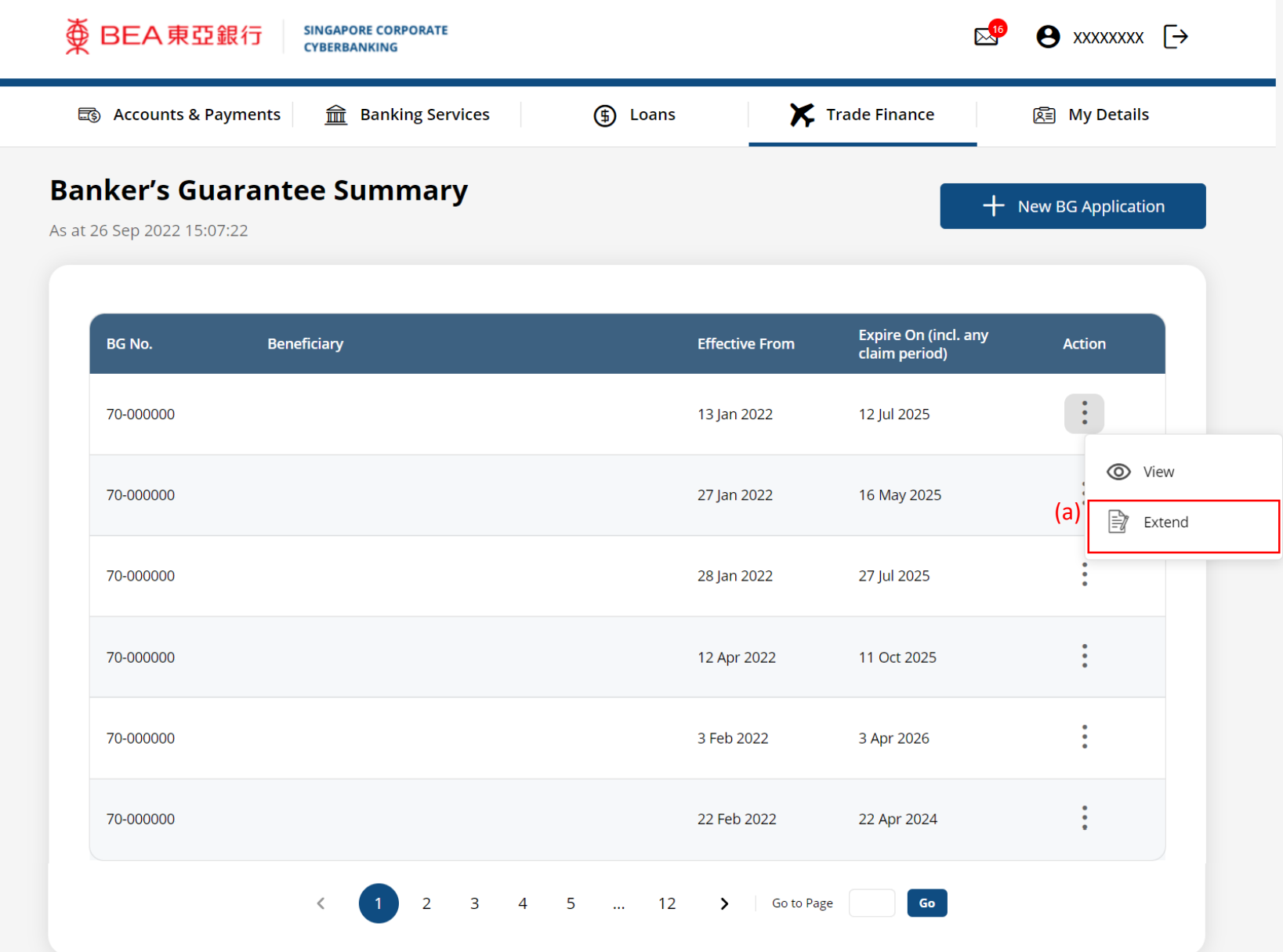

## (a) Input the **Extension Details**. 3

#### **New Extension**

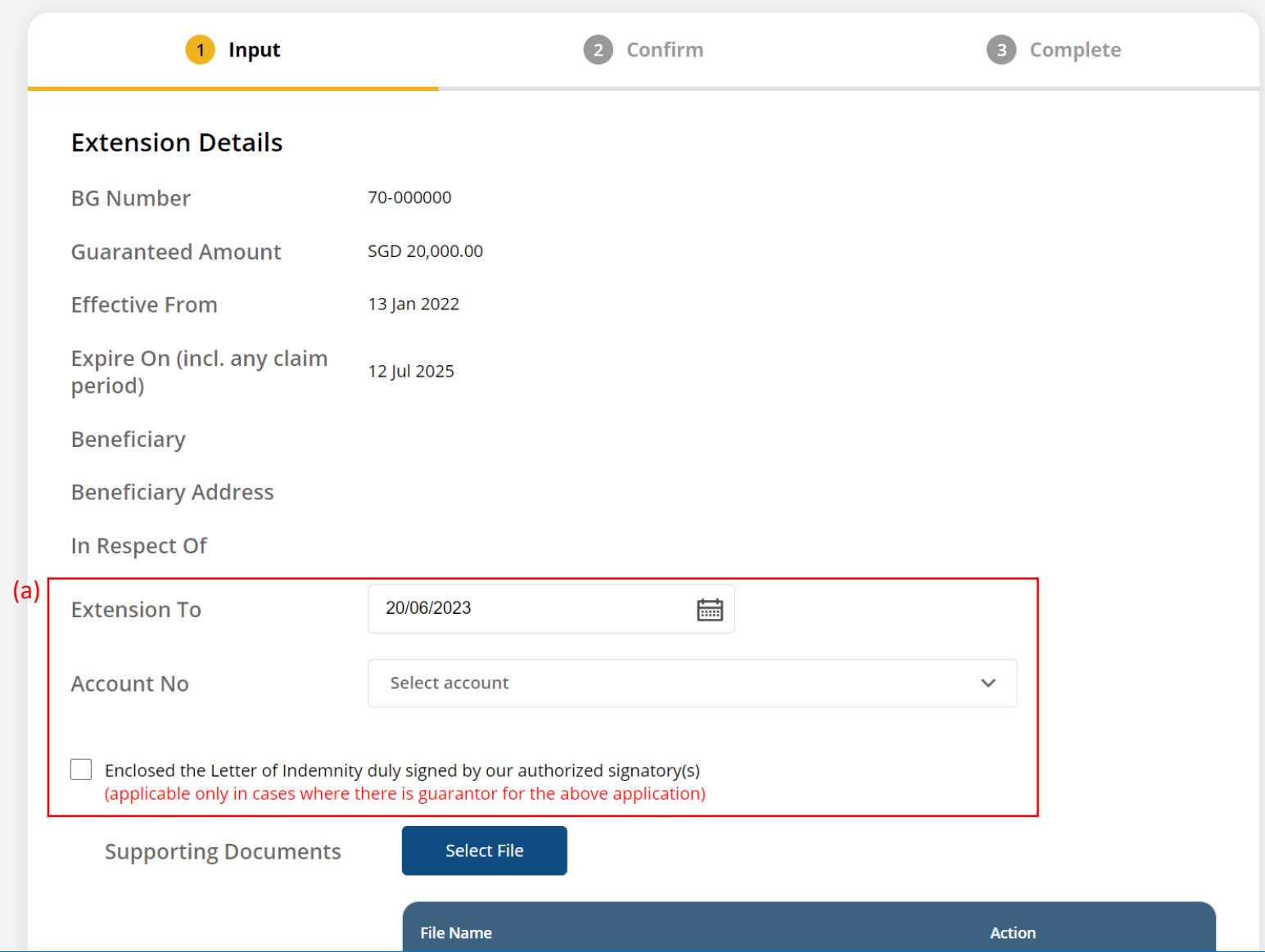

## (a) Click **Select File**, then attach supporting documents. 4

Enclosed the Letter of Indemnity duly signed by our authorized signatory(s) (applicable only in cases where there is guarantor for the above application)

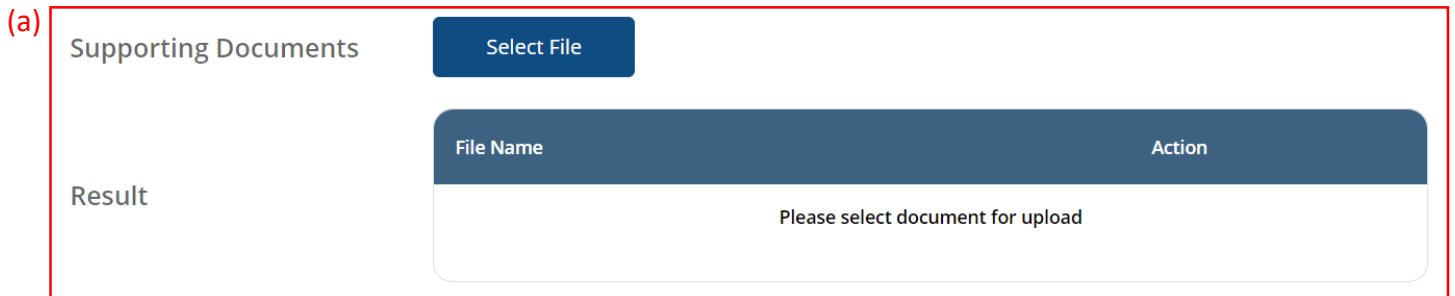

Please note that application has to be approved and submitted to the Bank within same business day before 6pm

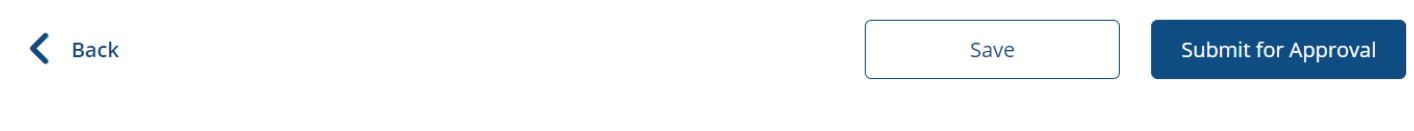

### Click **Submit for Approval**, then click **Confirm**. Notify the approver to verify.

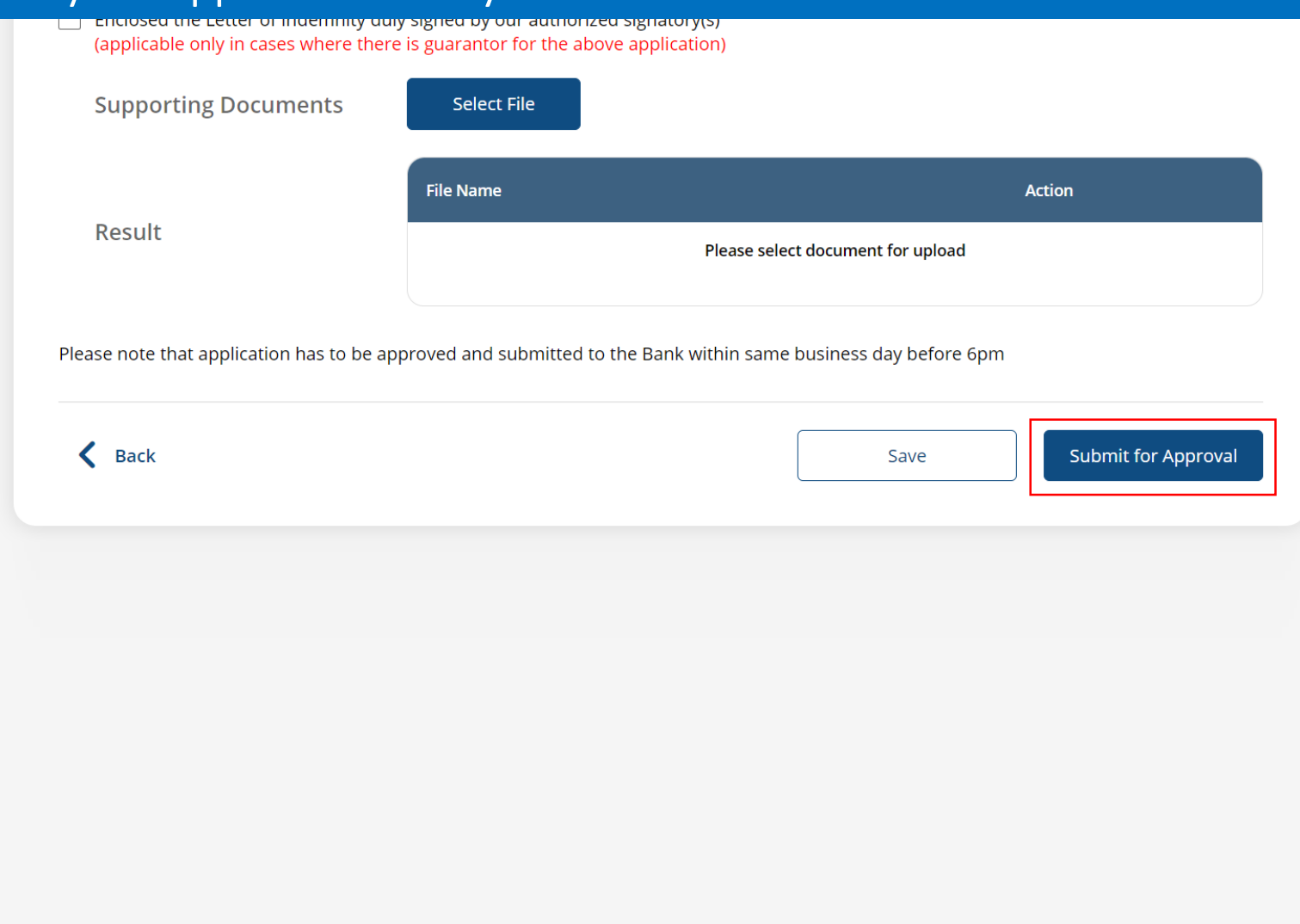

5